#### **KATA PENGANTAR**

<span id="page-0-0"></span>Dalam rangka mendukung terwujudnya *good governance* dan *clean government* dalam penyelenggaraan otonomi daerah, perlu diselenggarakan pengelolaan keuangan daerah secara profesional, terbuka dan bertanggung jawab sesuai dengan aturan pokok yang telah ditetapkan dalam undang undang.

Undang undang Nomor 17 Tahun 2003 tentang Keuangan Negara dan Undang Undang No 1 Tahun 2004 tentang Perbendaharaan Negara mewajibkan pemerintah daerah dan satuan kerja perangkat daerah selaku pengguna anggaran untuk menyusun laporan keuangan sebagai pertanggungjawaban pengelolaan keuangan. Laporan keuangan berupa neraca, laporan realisasi anggaran, laporan arus kas, dan catatan atas laporan keuangan harus disajikan sesuai Peraturan Pemerintah Nomor 24 Tahun 2005 tentang Standar Akuntansi Pemerintahan.

Untuk itu, pemerintah daerah memerlukan sistem yang dapat menghasilkan laporan keuangan dan informasi keuangan lainnya secara lebih komprehensif yang meliputi informasi mengenai posisi keuangan daerah, kondisi kinerja keuangan, dan akuntabilitas pemerintah daerah. Sistem tersebut juga harus mengacu pada Peraturan Pemerintah Nomor 58 Tahun 2005 tentang Pengelolaan Keuangan Daerah dan Peraturan Menteri Dalam Negeri nomor 13 Tahun 2006 tentang Pedoman Pengelolaan Keuangan Daerah.

Deputi Pengawasan Bidang Penyelenggaraan Keuangan Daerah telah menetapkan visi organisasi yakni menjadi katalisator bagi kesuksesan otonomi daerah melalui pengawasan profesional di bidang penyelenggaraan keuangan daerah, dengan salah satu misinya yaitu mendorong dan memberikan kontribusi bagi peningkatan kualitas sistem penyelenggaraan keuangan daerah. Dalam rangka melaksanakan misi tersebut maka dilakukan kegiatan penyusunan sistem pengelolaan keuangan daerah berbasis teknologi informasi yang dapat

membantu pemerintah daerah dalam menghasilkan informasi keuangan yang relevan, cepat, akurat, lengkap dan dapat diuji kebenarannya. Pengembangan teknologi informasi sebagai pendukung sistem pengelolaan keuangan telah dilakukan dengan membuat program aplikasi keuangan daerah yaitu Program Aplikasi SIMDA versi 2.1 sebagai penyempurnaan dari versi sebelumnya.

Sebagai pelengkap pengembangan Program Aplikasi SIMDA Versi 2.1 tersebut, maka disusun buku pedoman pengoperasian sebagai petunjuk bagi para pengguna untuk mengoperasikan Aplikasi SIMDA versi 2.1. Buku ini disajikan dalam bentuk tutorial tahap demi tahap yang singkat dan praktis agar menuntun penggunaan aplikasi memahami fasilitas yang dimiliki aplikasi SIMDA versi 2.1.

Penyusunan buku ini masih jauh dari kesempurnaan. Oleh sebab itu segala saran dan kritik dari para pembaca dan pengguna akan kami terima sebagai bahan perbaikan dan penyempurnaan. Semoga buku ini dapat bermanfaat dan upaya yang telah dan akan terus dilakukan, mendapat rahmat dan hidayahNya.

> **Penanggung jawab Tim Pengembangan Aplikasi SIMDA**

#### **DAFTAR ISI**

<span id="page-2-0"></span>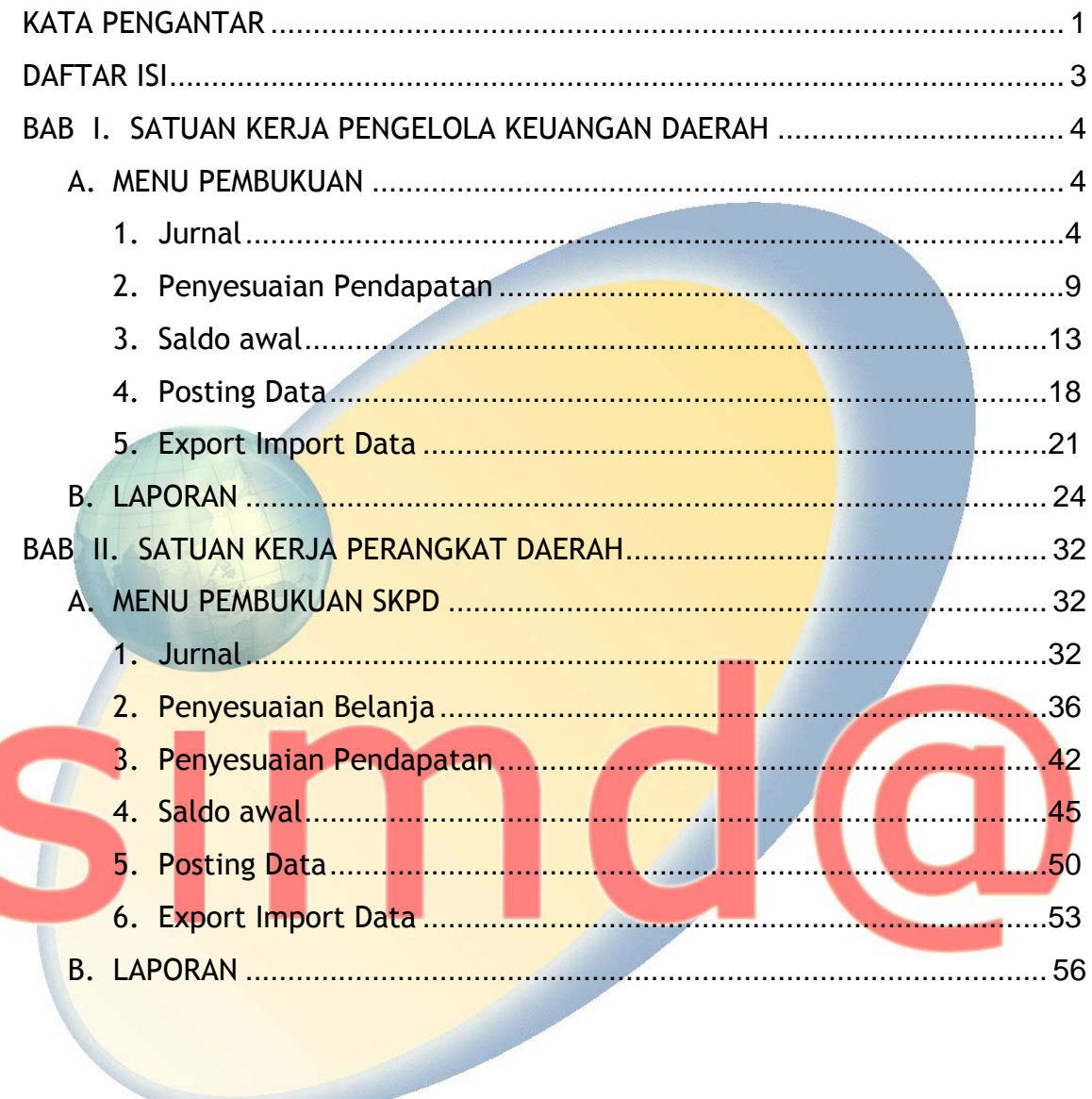

#### **BAB I. SATUAN KERJA PENGELOLA KEUANGAN DAERAH**

#### <span id="page-3-0"></span>**A. MENU PEMBUKUAN**

Fungsi Pembukuan meliputi serangkaian proses mulai dari pencatatan, pengikhtisaran, sampai dengan pelaporan keuangan dalam rangka pertanggungjawaban pelaksanaan APBD yang dapat dilakukan secara manual atau menggunakan aplikasi komputer.

Pelaporan dan Pertanggungjawaban akan menekankan pada bahasan bagaimana menyiapkan Laporan Keuangan dengan Aplikasi Simda Versi 2.1. Laporan Keuangan akan tersaji secara otomatis oleh Program Aplikasi, namun terdapat proses dan langkah-langkah yang harus dilakukan oleh fungsi pembukuan atau akuntansi agar Laporan Keuangan tersaji secara akurat dengan menampilkan data yang sebenarnya pada tanggal tertentu.

Fungsi Pembukuan pada SKPKD meliputi :

- 1. Pencatatan transaksi Jurnal
- 2. Pencatatan transaksi Penyesuaian Pendapatan
- 3. Input Saldo Awal

4. Posting Data dan

- 5. Ekspor Impor Saldo Awal dan Posting Jurnal
- **1. Jurnal**

Dengan menggunakan Aplikasi Simda Versi 2.1, pencatatan atas transaksi tahun berjalan akan dilakukan oleh Program Aplikasi secara otomatis pada saat pelaksanaan penatausahaan keuangan. Jika semua transaksi berjalan sesuai dengan ketentuan yang ada, maka pada saat

pembuatan laporan, fungsi pembukuan tidak perlu melakukan proses lain untuk transaksi tahun berjalan selain proses.

Dalam hal terdapat transaksi diluar penerimaan dan pengeluaran anggaran maka pencatatan dilakukan pada sub menu *Jurnal*. Transaksi yang diinput di sub menu ini adalah Jurnal Penyesuaian dan Jurnal Koreksi.

Koreksi merupakan kegiatan pembetulan akuntansi agar pos-pos yang tersaji dalam laporan keuangan menjadi sesuai dengan yang seharusnya. Tindakan koreksi yang dilakukan dengan menggunakan jurnal koreksi dapat dilakukan sepanjang tahun.

Sedangkan Penyesuaian merupakan kegiatan pembetulan akuntansi di akhir tahun sehingga pos-pos yang ada di laporan keuangan sesuai dengan kondisi yang sebenarnya. Tindakan penyesuaian yang dilakukan dengan menggunakan jurnal penyesuaian yang biasanya dilakukan pada akhir tahun. Hal-hal yang biasanya akan dilakukan penyesuaian antara lain : saldo kas, persediaan, aktiva dalam pengerjaan, utang, dan piutang.

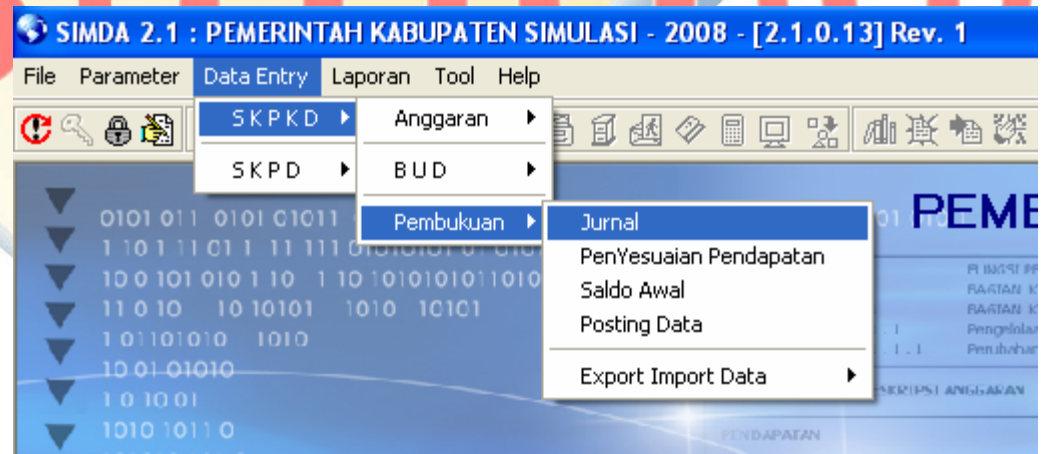

Input data Jurnal dilakukan dengan langkah langkah sebagai berikut :

a. Klik menu Data Entry SKPKD, pilih sub menu Pembukuan kemudian pilih Jurnal lalu pilih unit organisasi maka akan tampil form Jurnal dibawah ini :

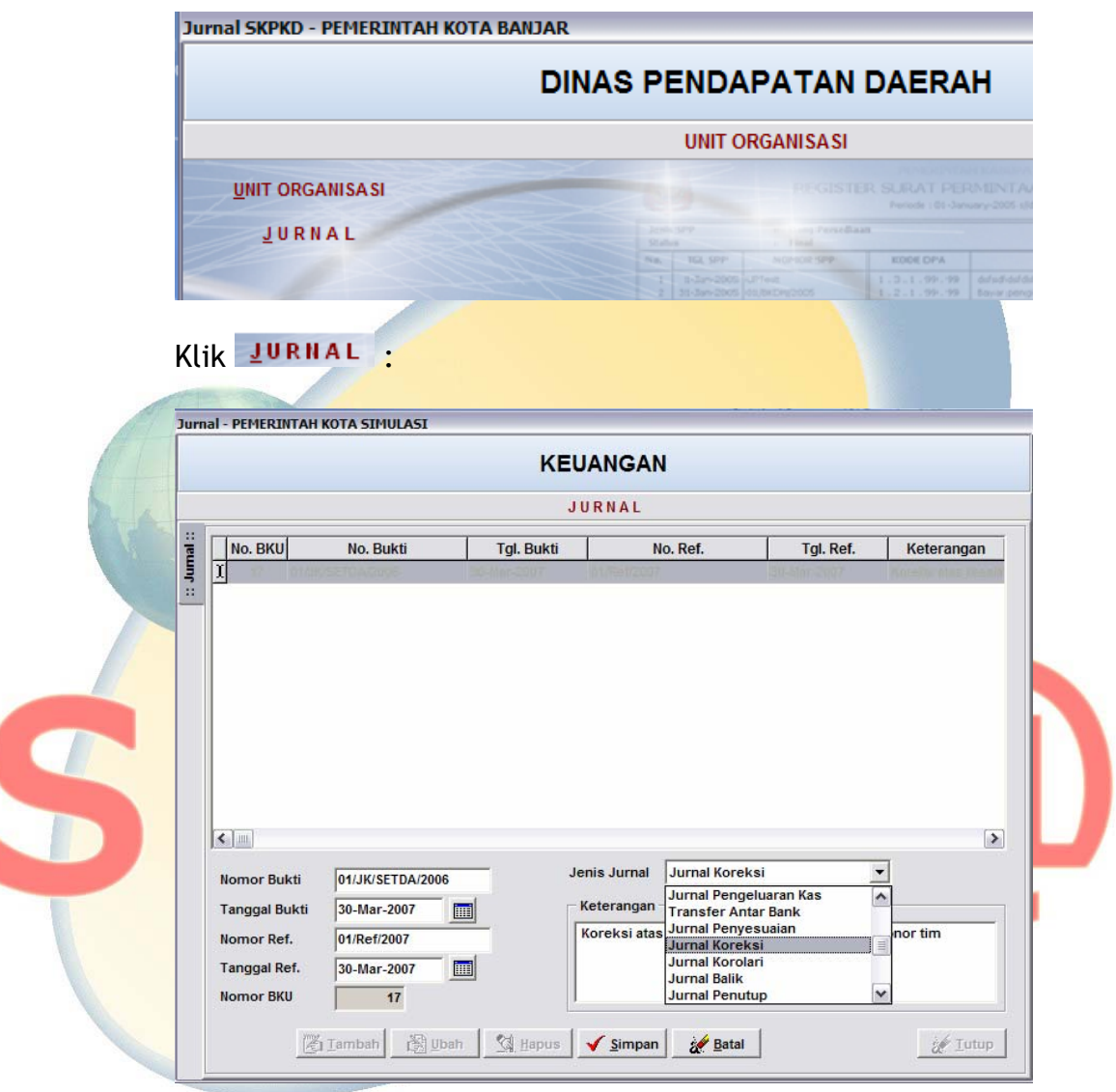

b. isi data Jurnal dengan Klik tombol **Alambah**, isi informasi yang dibutuhkan seperti nomor dan tanggal bukti, nomor dan tanggal referensi, nomor bku, dan keterangan serta pilih jenis jurnal. Klik Simpan untuk menyimpan data atau klik **katal** untuk membatalkan transaksi.

- c. Selanjutnya pilih halaman Jurnal Rincian, klik tombol <mark>魔Imbah</mark> isi kode rekening Rekening atau klik **123** untuk menampilkan data kode rekening belanja langsung/tidak langsung dan kode rekening :
	- Tombol **Denama untuk menampilkan kode rekening** Belanja Langsung/Tidak Langsung

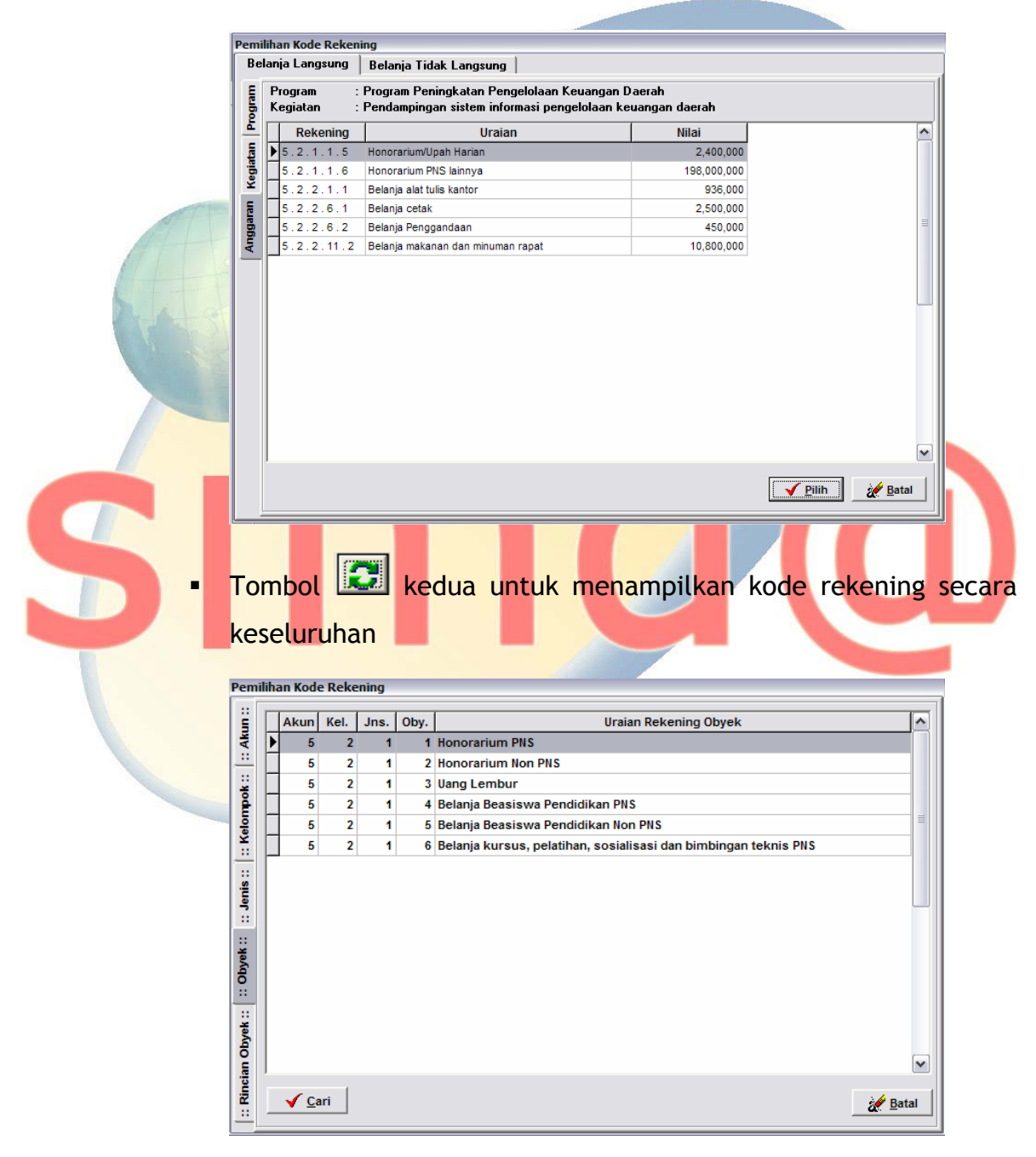

letakkan pointer pada kode rekening yang akan dipilih klik pilih untuk memilih atau klik **katalah dikenal** untuk membatalkan pilihan, secara otomatis halaman ini akan tertutup. Kemudian isi nilai jurnal dan pilih debet/kredit kemudian klik <u>V simpan</u> untuk menyimpan data atau klik **katal** untuk membatalkan transaksi. Untuk ubah letakkan pointer pada record yang hendak diubah klik kemudian ubah data yang dikehendaki, klik **V** simpan untuk menyimpan perubahan atau klik **untuk membatalkan.** Sedangkan untuk menghapus record letakkan pointer pada record yang akan di hapus kemudian klik tombol **& Hapus** . Klik **witup** untuk keluar dari halaman ini.

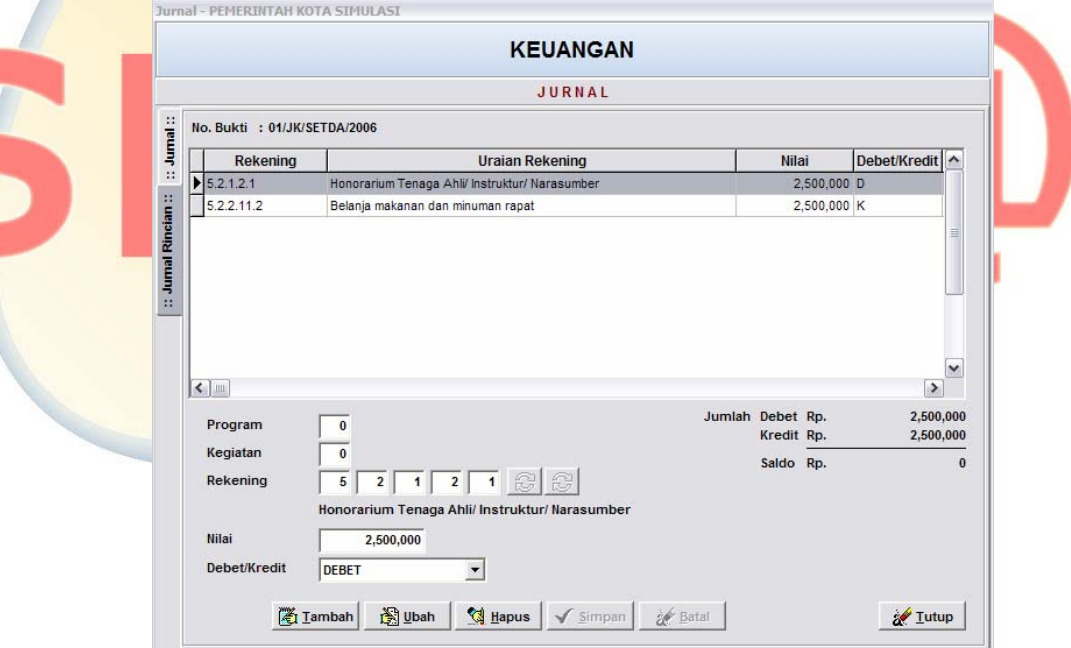

d. Hasil inputan Jurnal dapat dicetak melalui menu Laporan – SKPD – Pembukuan.

<span id="page-8-0"></span>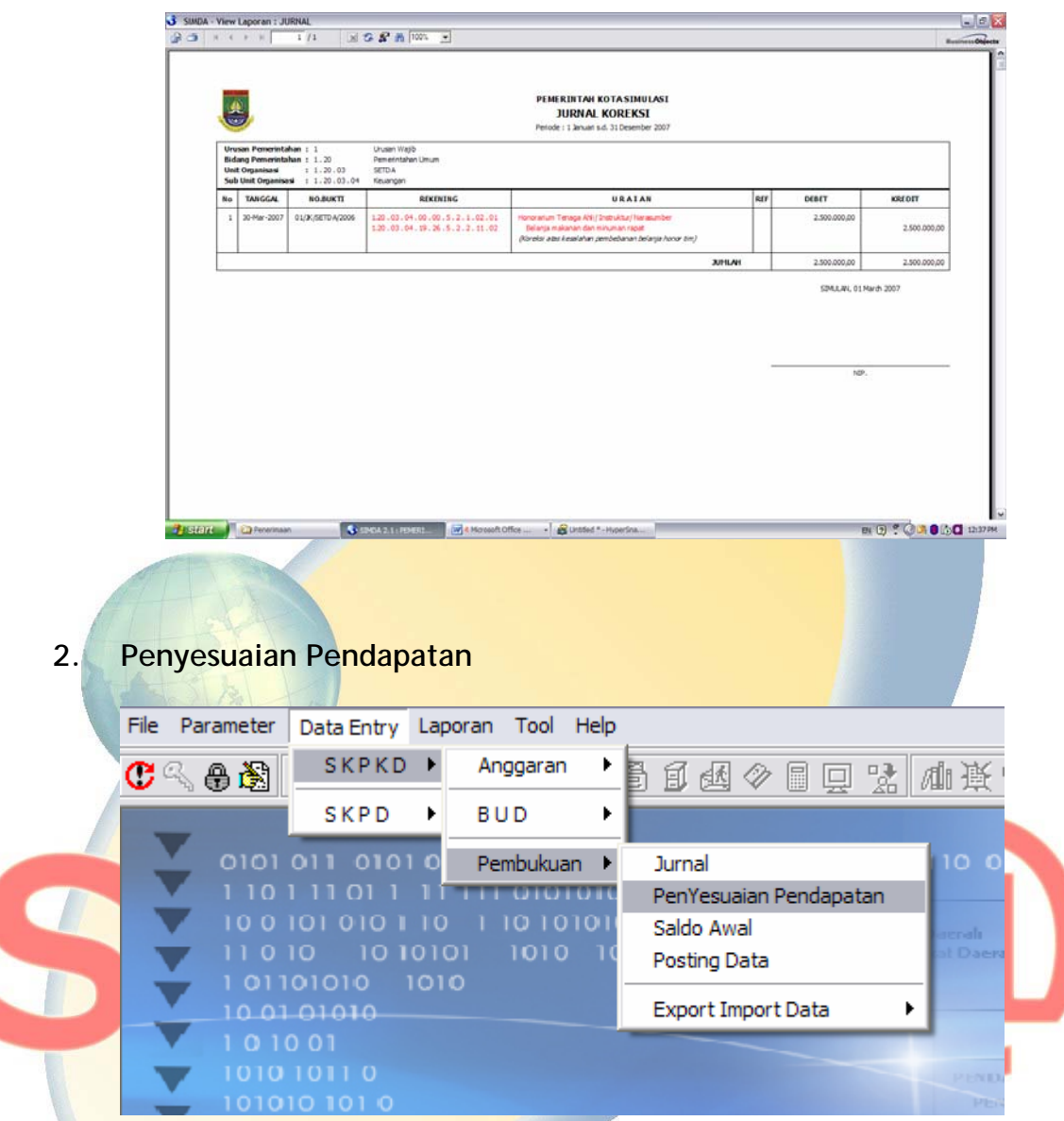

Menu ini digunakan untuk mencatat transaksi penyesuaian pendapatan berupa koreksi atau pengurangan/restitusi.

Input data dilakukan dengan langkah langkah sebagai berikut :

a. Klik menu Data Entry SKPKD, pilih sub menu Pembukuan kemudian pilih Penyesuaian Pendapatan lalu pilih unit organisasi maka akan tampil form berikut :

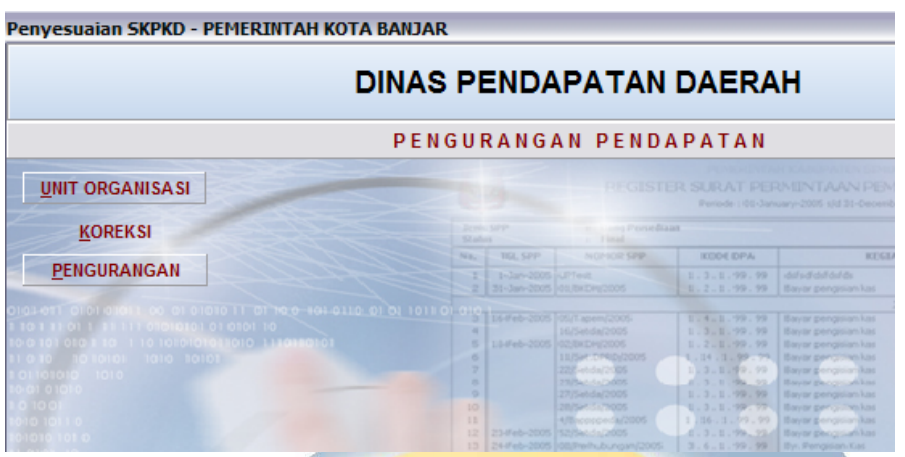

b. Untuk input koreksi pendapatan klik KOREKSI akan tampil form inputan seperti berikut :

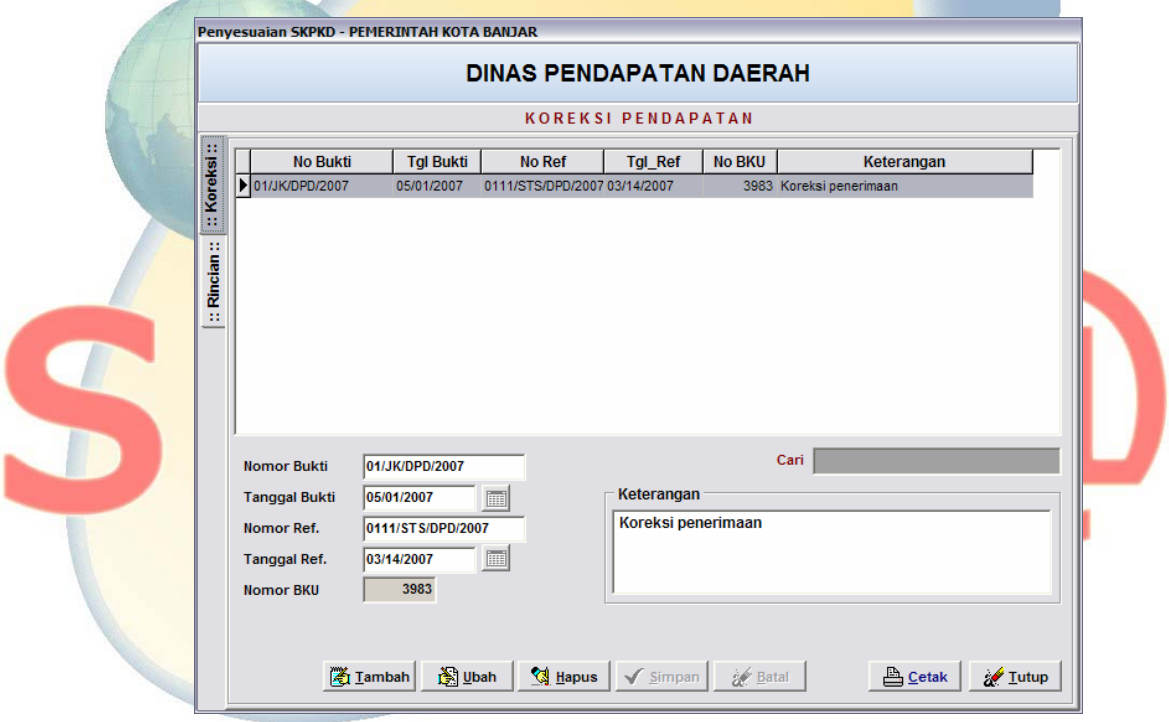

c. isi data koreksi pendapatan dengan klik tombol **A Iambah**, isi informasi yang dibutuhkan seperti nomor dan tanggal bukti, nomor dan tanggal referensi dan keterangan. Klik <u>Simpan</u> untuk menyimpan data atau klik **katal** untuk membatalkan transaksi.

d. Selanjutnya pilih halaman Rincian, klik tombol **Alambah**, isi informasi yang dibutuhkan seperti Program, Kegiatan (bila ada, apabila tidak secara otomatis akan terisi Non Program dan Non Kegiatan), kode rekening atau klik **kalah untuk menampilkan data**  $\sqrt{\sin$ pan kode rekening pendapatan, nilai dan D atau K. Klik untuk menyimpan data atau klik **katalah dikenali untuk membatalkan** transaksi.

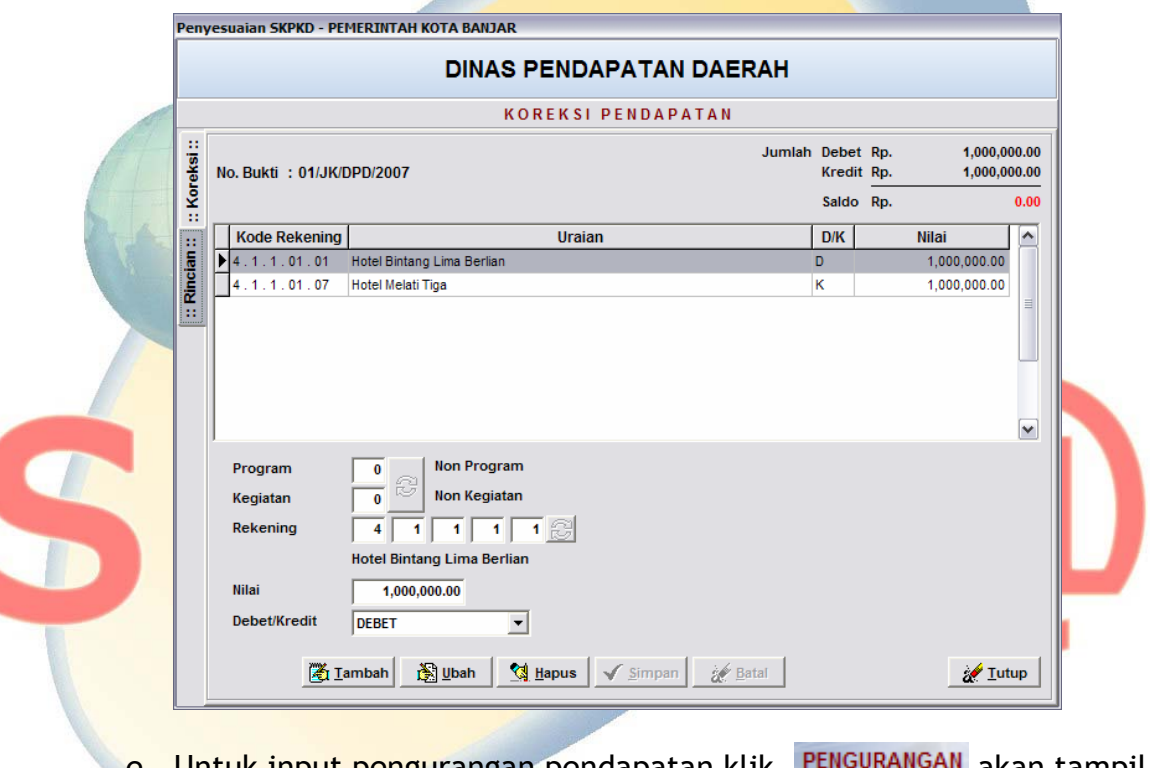

e. Untuk input pengurangan pendapatan klik alah sakan tampil form inputan seperti berikut :

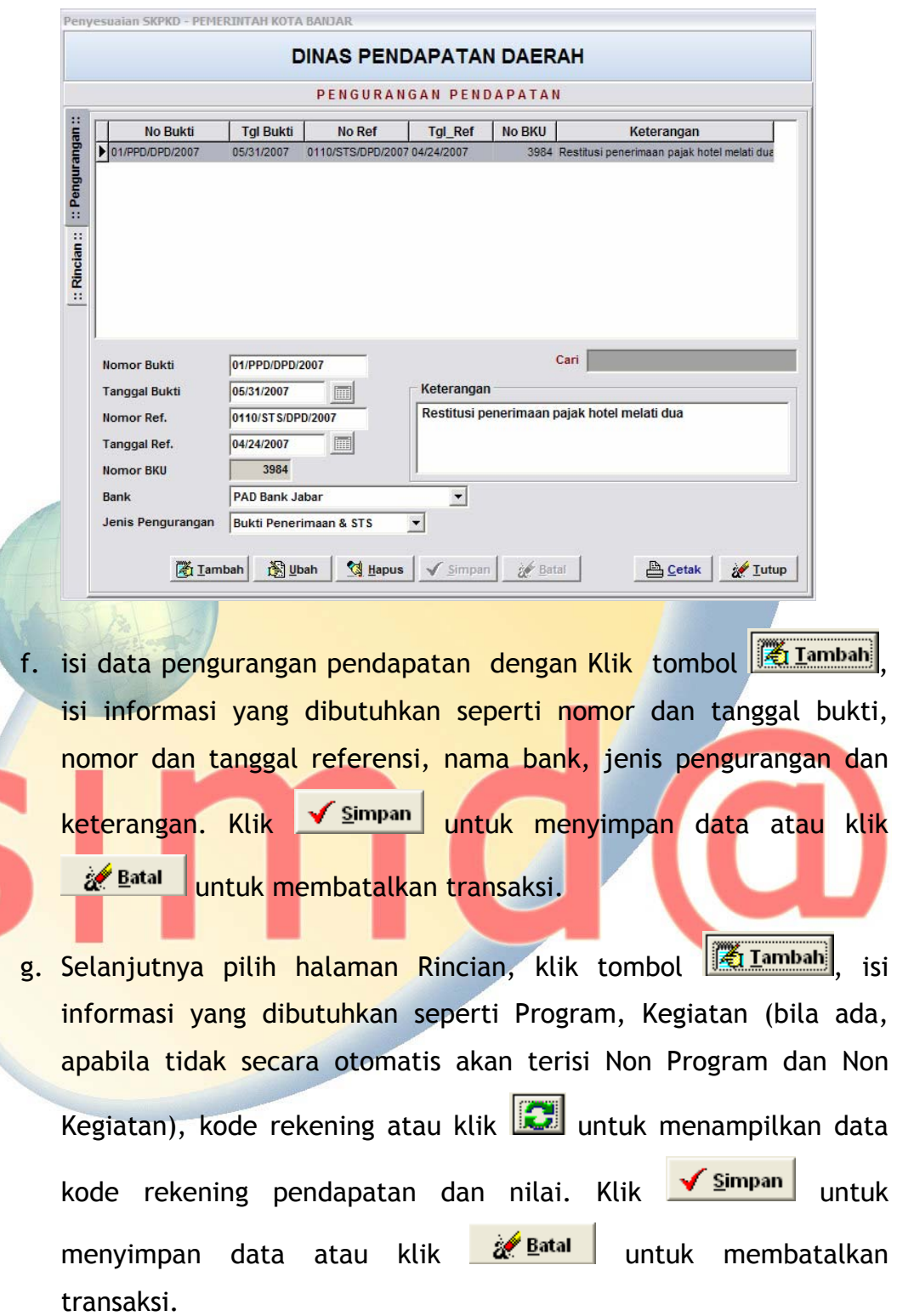

<span id="page-12-0"></span>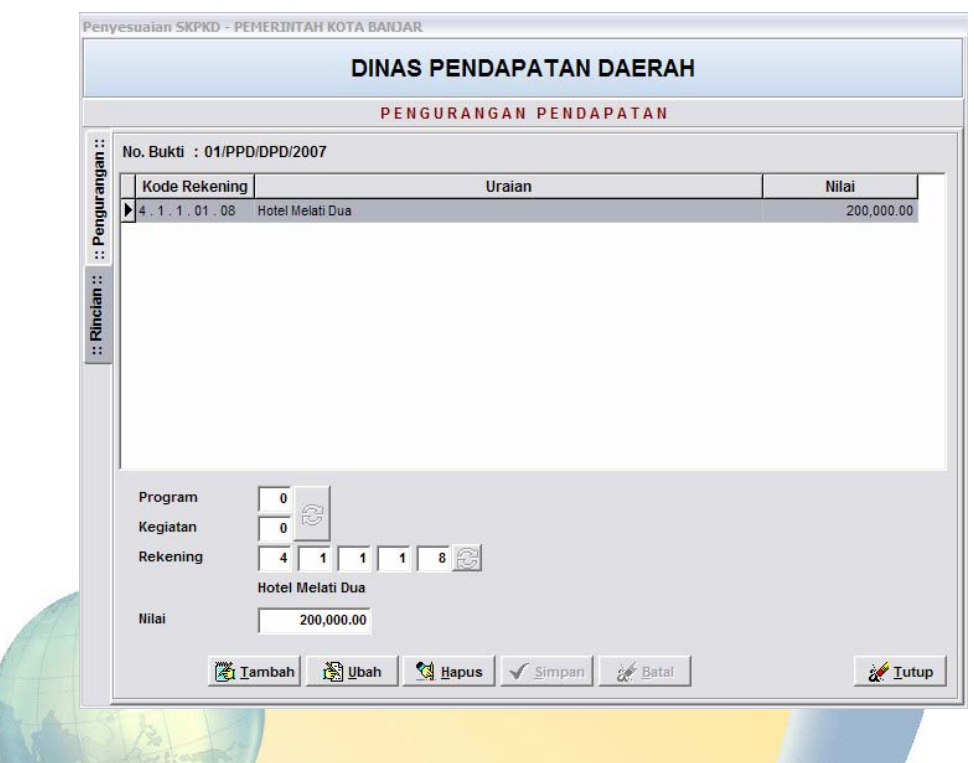

#### **3. Saldo awal**

Untuk dapat menyajikan laporan keuangan secara komparatif maka ada hal-hal yang harus dilakukan dan diperhatikan dalam penerapan Aplikasi Simda versi 2.1 yaitu mengenai Saldo Awal. Dalam Aplikasi Simda Versi 2.1, fungsi Pembukuan atau Akuntansi harus melakukan penginputan Saldo Awal.

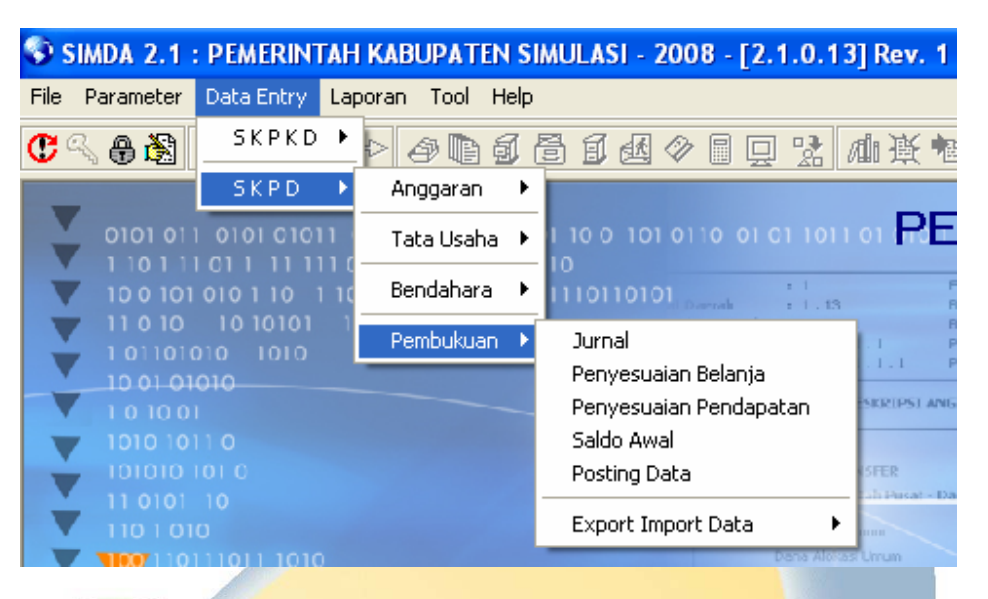

#### **Saldo Awal Neraca**

Saldo Awal Neraca merupakan saldo akhir neraca tahun lalu. Dalam hal ini adalah Neraca SKPD tahun lalu, berhubung Neraca Pemerintah Daerah adalah gabungan dari Neraca-neraca SKPD.

Sub menu Saldo Awal digunakan untuk mencatat atau memasukkan data/informasi Neraca Awal dan Laporan Realisasi Anggaran Pemda.

Yang harus diperhatikan dalam penginputan Saldo Awal Neraca dengan Aplikasi Simda Versi 2.1 adalah :

 Login pada Aplikasi Simda Versi 2.1 harus tahun sebelumnya dan data umum Penda/SKPD harus diisi. Input Saldo Awal dilakukan dengan login pada sebelumnya dimaksudkan untuk menampilkan Laporan Keuangan Komparatif dengan tahun sebelumnya.

#### **Contoh :**

Transaksi tahun berjalan adalah tahun anggaran 2007 maka tahun loginnya adalah 2007. Sehingga untuk memasukkan Saldo Awal Neraca tahun lalu harus login tahun 2006.

**Saldo Normal/pilihan Debet dan Kredit harus benar.** 

 Saldo Awal Neraca tahun lalu harus ada agar posisi keuangan pada saat tertentu menyajikan data yang wajar dan sesuai dengan yang sebenarnya. Saldo Awal Neraca tahun lalu akan mempengaruhi Saldo Akhir Neraca tahun berjalan.

Langkah-langkahnya adalah sebagai berikut :

a. Klik menu Data Entry SKPKD, pilih sub menu Pembukuan kemudian pilih Saldo Awal lalu pilih unit organisasi maka akan tampil form Saldo Awal dibawah ini :

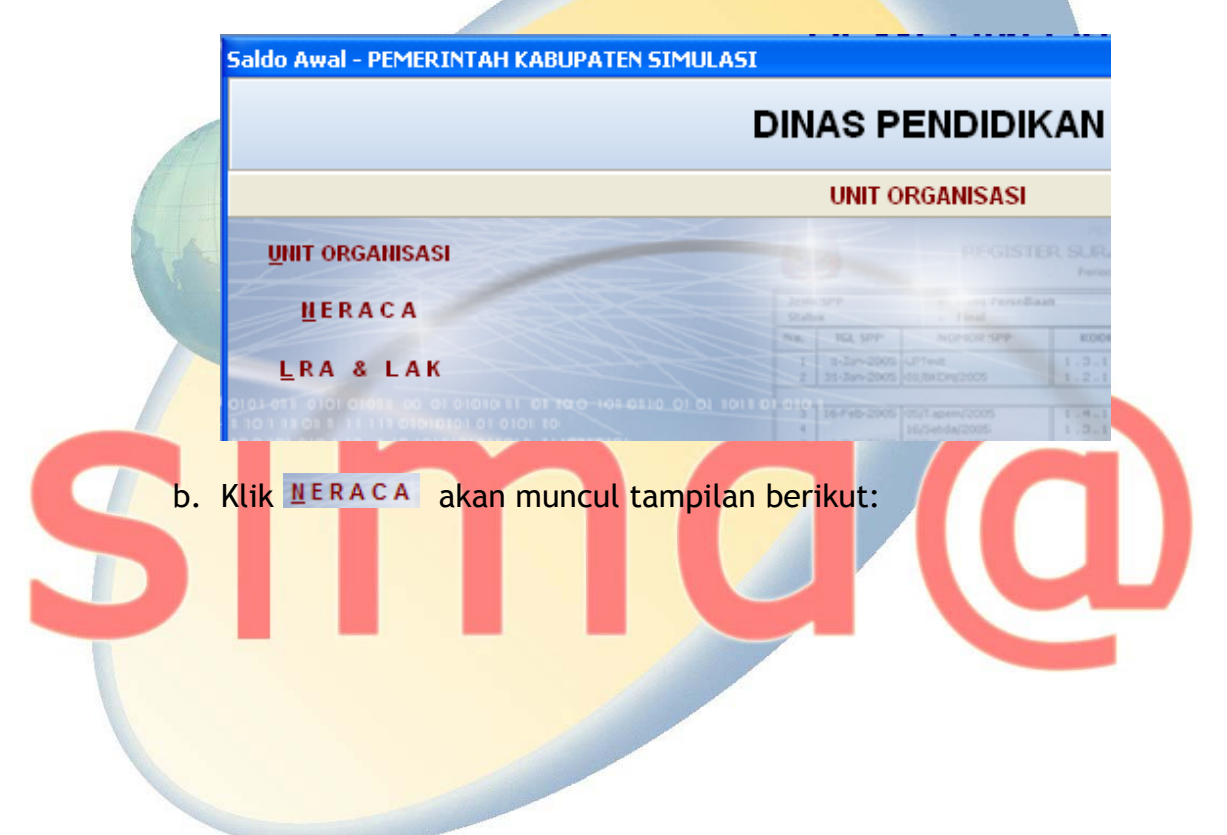

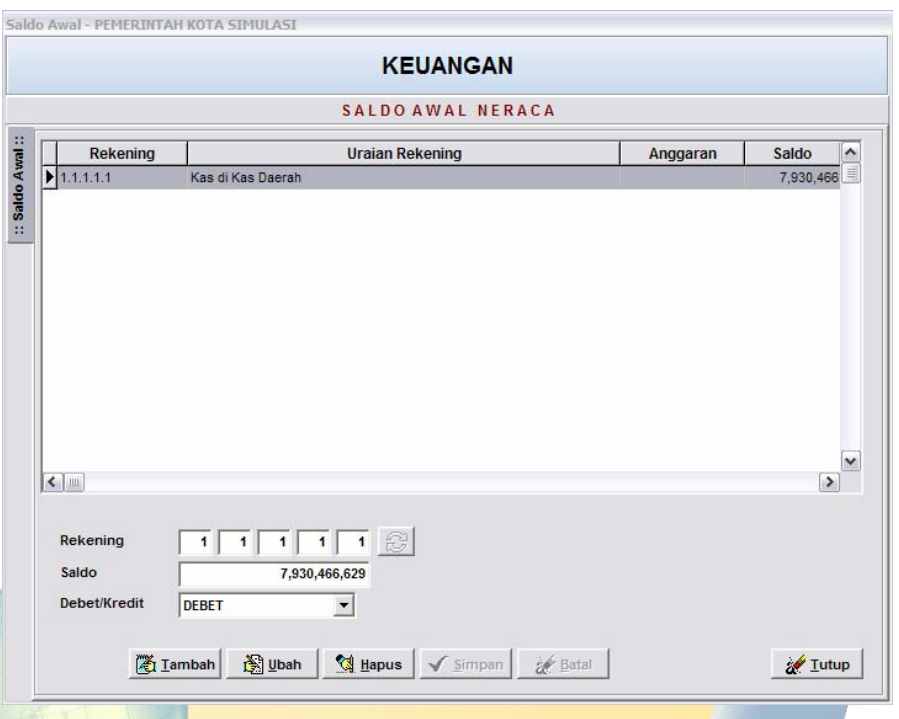

isi data saldo awal dengan Klik **lalu aka dari yakat dan dari yakat dari yakat da** rekening, kemudian pilih debet (D) atau kredit (K), isi nilai saldo dan catatan yang diperlukan klik tombol < simpan untuk menyimpan data. Pengisian saldo awal dilakukan pada tiap SKPD sesuai kondisi atau aset dan kewajiban dibawah pengelolaannya.

#### **Saldo Awal LRA dan LAK**

Saldo Awal LRA merupakan LRA tahun lalu SKPD. LRA Pemerintah Daerah adalah gabungan dari LRA semua SKPD di lingkungan pemerintah daerah yang bersangkutan. Dalam hal LRA biasanya pemerintah daerah hanya membuat LRA untuk Pemerintah Daerah tidak per SKPD dan dibuat oleh unit pengelola keuangan. Untuk kondisi yang demikian, pemerintah daerah harus menyajikan kembali LRA tahun lalu per SKPD sehingga pada tahun berikutnya dapat disajikan

secara komparatif per SKPD. Hal-hal yang harus diperhatikan dalam Saldo Awal LRA dalam Aplikasi Simda Versi 2.1 diantaranya :

- a. Login pada Aplikasi Simda Versi 2.1 harus tahun sebelumnya. ( Seperti pada point Saldo Awal Neraca )
- b. Saldo Normal/pilihan Debet dan Kredit harus benar.
- c. Pengaruh dalam Aplikasi Simda Versi 2.1 jika Saldo Awal LRA tidak ada maka laporan keuangan khususnya LRA akan disajikan tidak komparatif. Saldo Awal LRA tidak akan mempengaruhi pada Saldo Akhir LRA tahun berjalan.

Langkah penginputan data LRA sama dengan penginputan Saldo awal Neraca.

#### **SALDO AWAL LAK**

Saldo Awal LAK merupakan LAK tahun lalu yang dibuat oleh BUD atau unit pengelola keuangan. LAK tidak perlu disajikan kembali per SKPD karena LAK merupakan laporan yang harus dibuat oleh BUD untuk pemerintah daerah secara keseluruhan.

Langkah penginputan data LAK sama dengan penginputan Saldo awal **Neraca** 

<span id="page-17-0"></span>**4. Posting Data** 

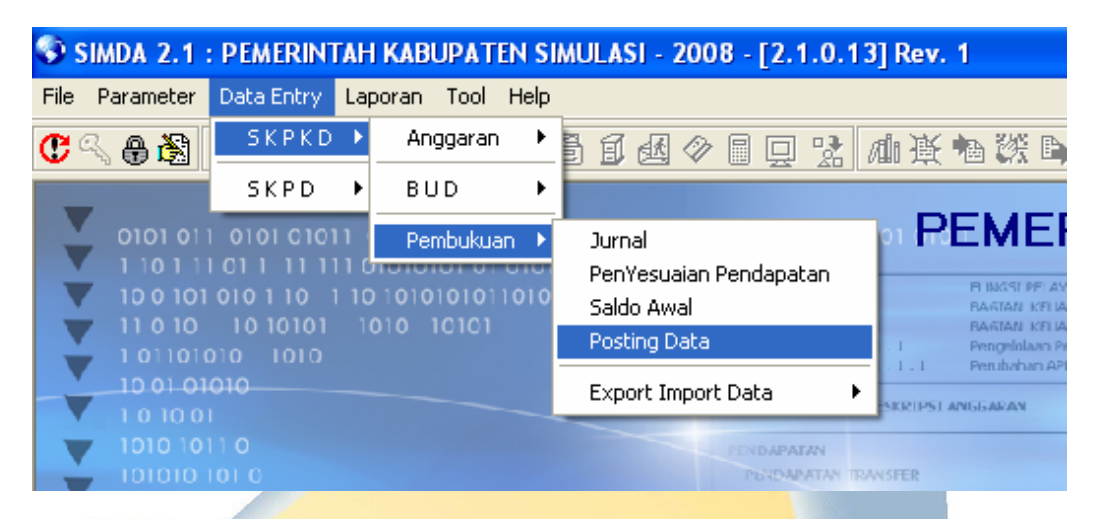

Submenu ini digunakan untuk melakukan posting data realisasi pengeluaran dan penerimaan.

*Posting* merupakan sarana pengesahan/*approve* dari fungsi pembukuan untuk mengklasifikasikan rekening dari setiap transaksi yang terjadi.

Proses *posting* data seharusnya dilakukan sekali untuk setiap transaksi oleh karena itu Fungsi Pembukuan harus melakukan pengesahan/*approve* berdasarkan keyakinan yang memadai. Kesalahan dapat diperbaiki dengan melakukan jurnal koreksi atas transaksi yang bersangkutan berdasarkan pengesahan/*approve* dari Fungsi Pembukuan. Namun jika terdapat kesalahan pada saat proses *posting* data, masih dapat dilakukan *unposting*.

Langkah-langkahnya adalah sebagai berikut :

a. Klik menu Data Entry lalu pilih sub menu Pembukuan kemudian pilih Posting lalu pilih unit organisasi maka akan tampil form Posting dibawah ini :

**Posting Jurnal SKPD - PEMERINTAH KABUPATEN SIMULASI** 

# **DINAS PENGELOLA KEUANGA** POSTING JURNAL SKPD **UNIT ORGANISASI** PEMERI **POSTING BROWSE UNPOSTING**

b. Klik **POSTING** akan muncul tampilan berikut :

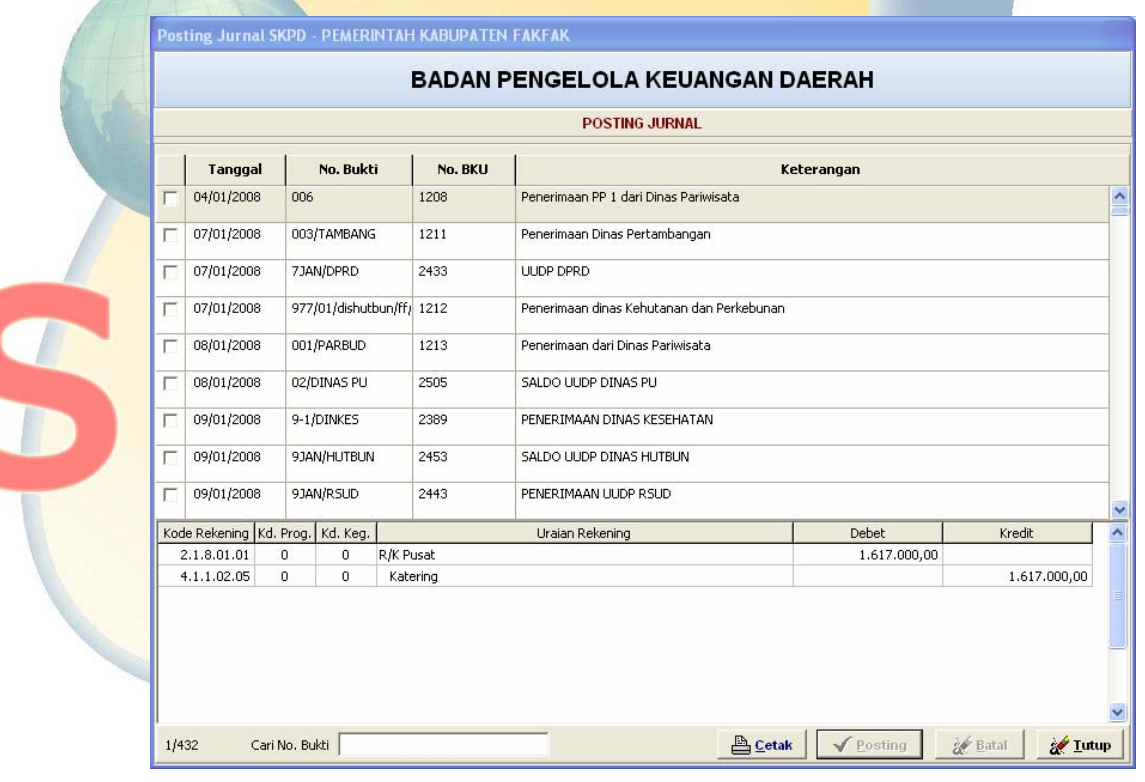

c. Beri tanda √ pada data yang akan diposting, kemudian klik

✔ Posting untuk melakukan proses posting atau **with the same intervalsed** untuk membatalkannya.

d. Transaksi yang telah diposting dapat dilihat dengan cara klik BROWSE seperti berikut :

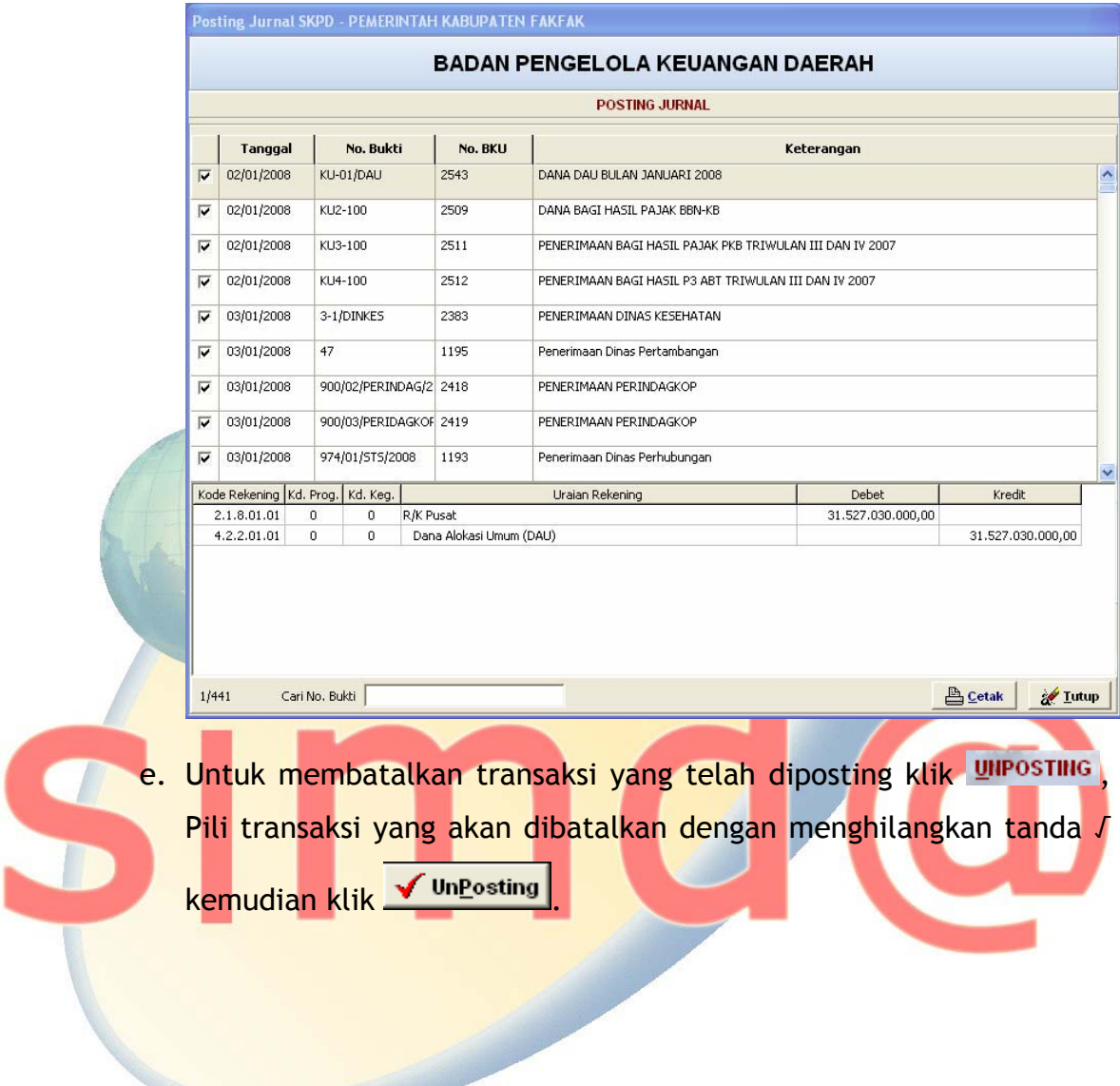

<span id="page-20-0"></span>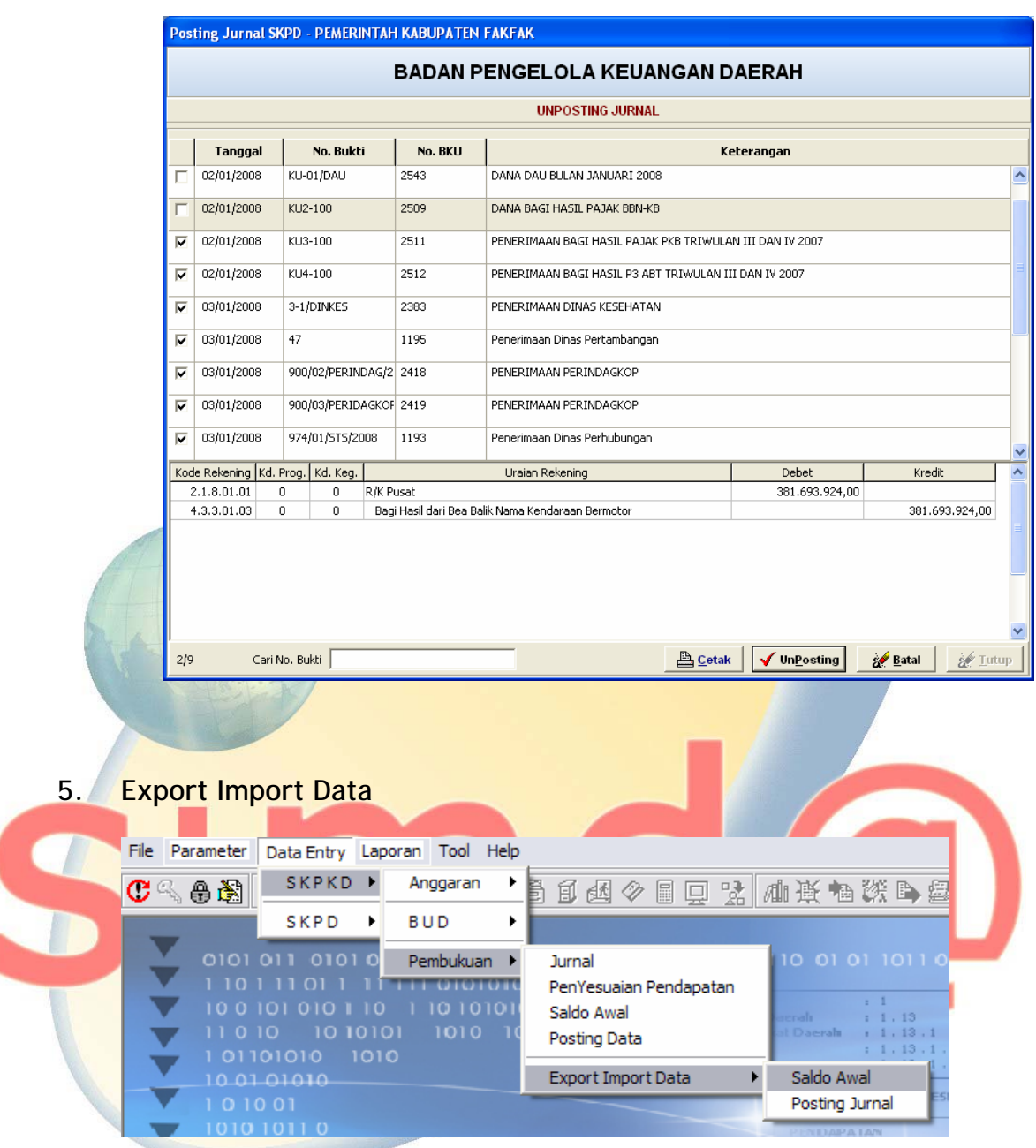

Menu ini digunakan untuk ekspor impor data saldo awal dan Posting Jurnal.

**a.** Klik menu Data Entry dan pilih menu SKPKD - Pembukuan - Ekspor Impor Data – Saldo Awal maka akan tampil halaman sebagai berikut:

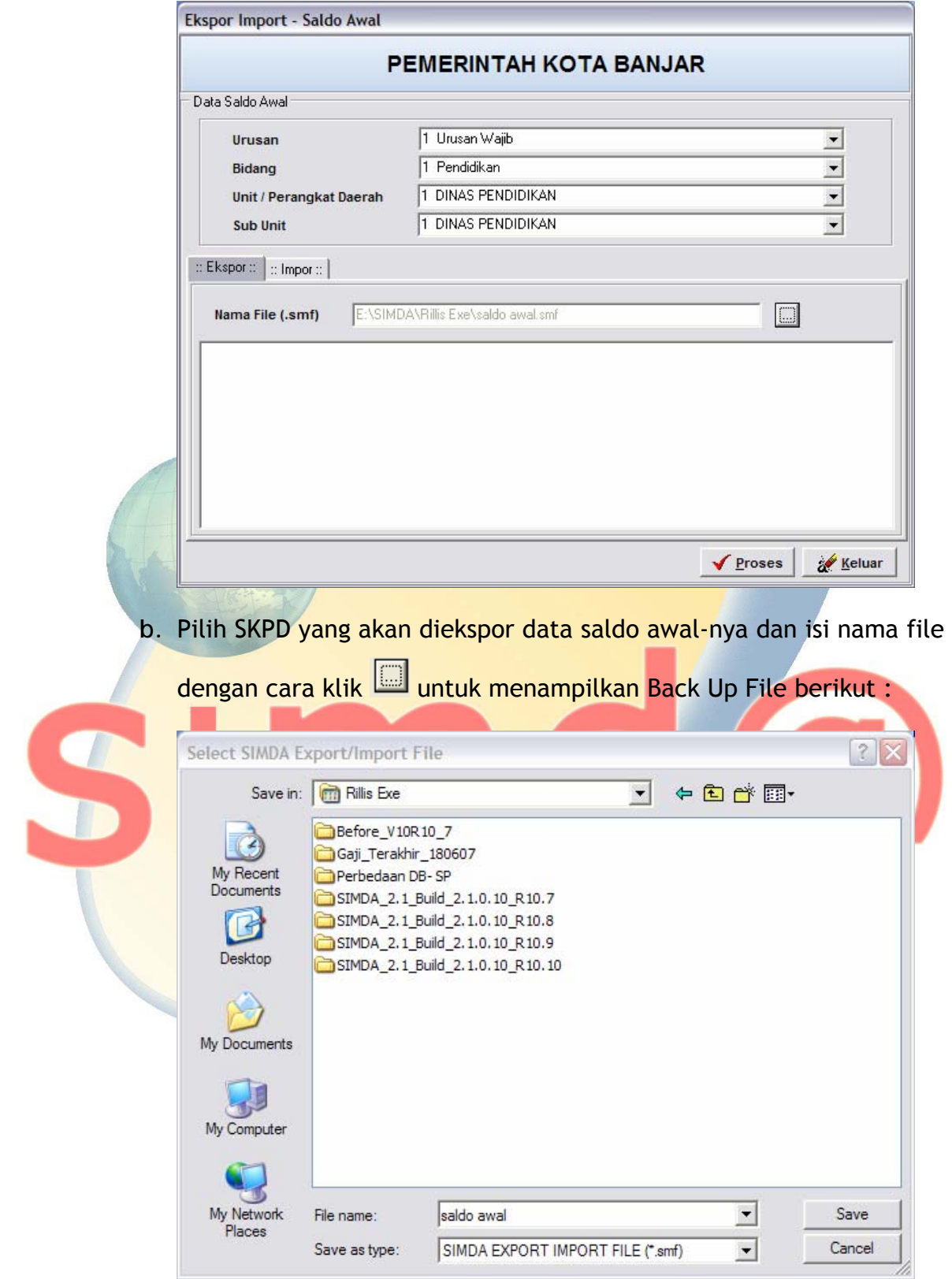

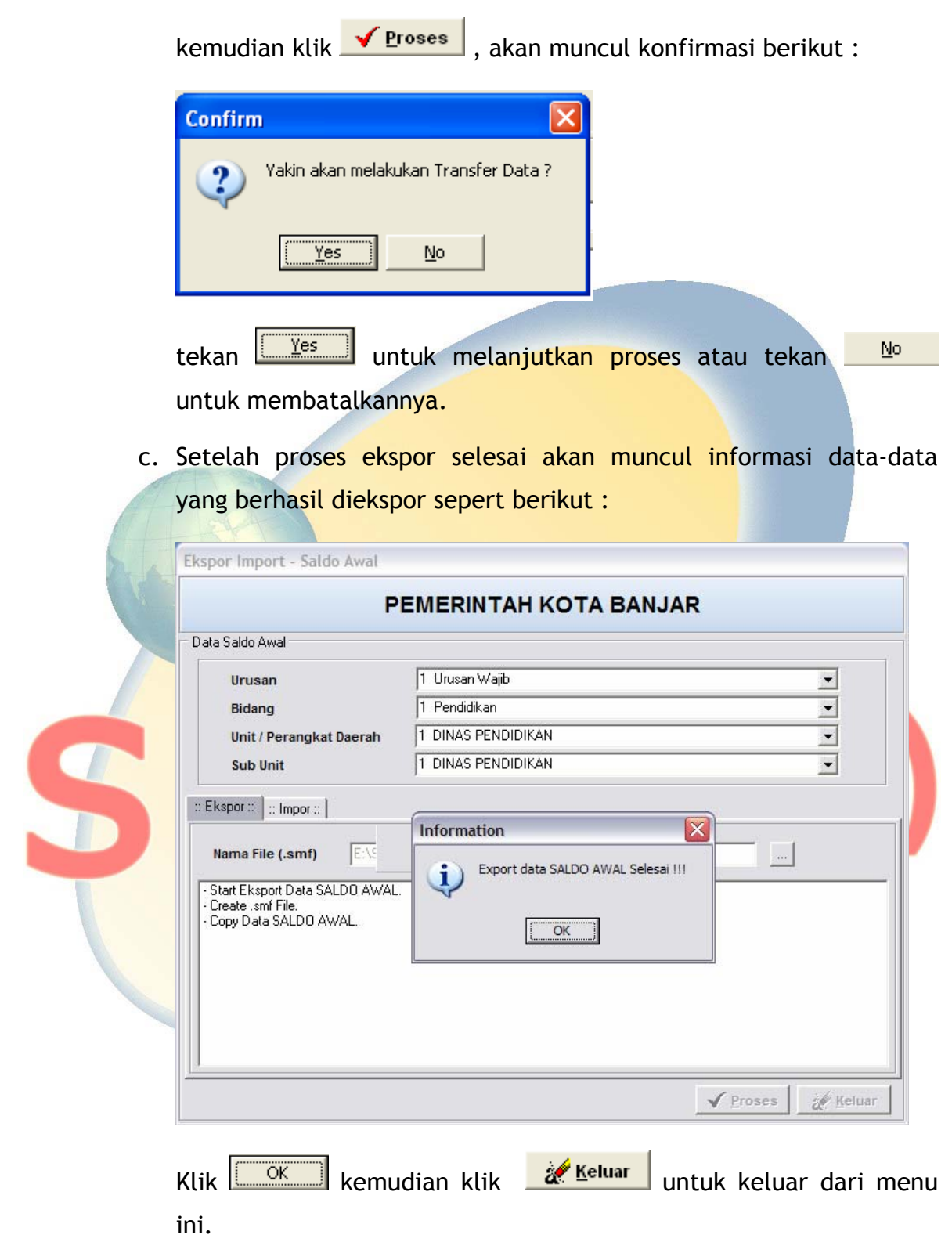

<span id="page-23-0"></span>**Impor Data Saldo Awal** 

Untuk impor data langkah-langkahnya sama dengan ekspor data saldo Awal.

**Ekspor Impor Data Posting Jurnal** 

Untuk impor data langkah-langkahnya sama dengan ekspor impor data saldo Awal.

#### **B. LAPORAN**

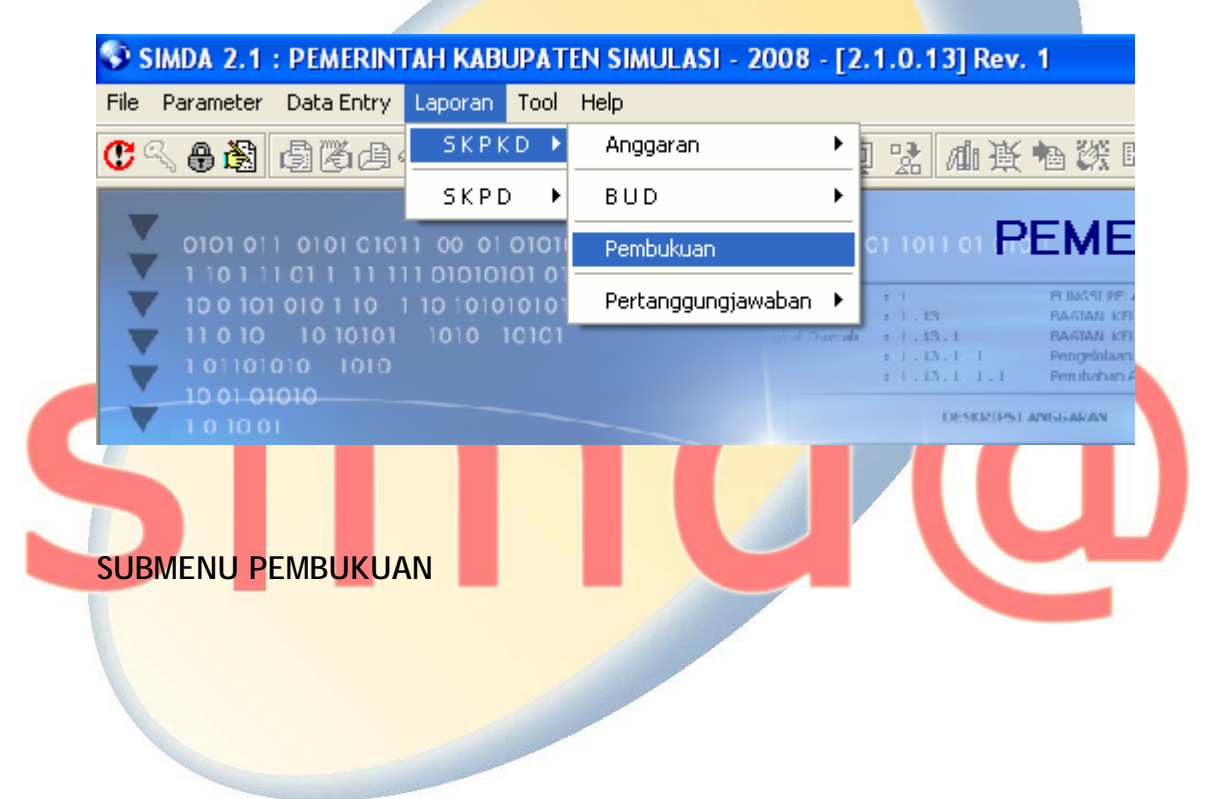

#### $\bullet$  Rekening

- **C** Jumal
- **C** Buku Besar
- **C** Buku Besar Pembantu
- C Buku Besar Pembantu (per No. Bukti)
- C Neraca
- C Laporan Realisasi Anggaran
- C Laporan Realisasi Anggaran Per Periode
- C LRA Semester Pertama dan Prognosis
- C Laporan Realisasi Anggaran Per Organisasi
- C Memo Pembukuan
- C Memo Jurnal
- C Daftar Saldo Buku Besar
- C Rincian Saldo Buku Besar

Langkah preview dan cetak laporan adalah sebagai berikut :

1) Klik menu Laporan, pilih SKPKD - BUD - SPD maka akan tampil halaman pilihan laporan dan parameter seperti :

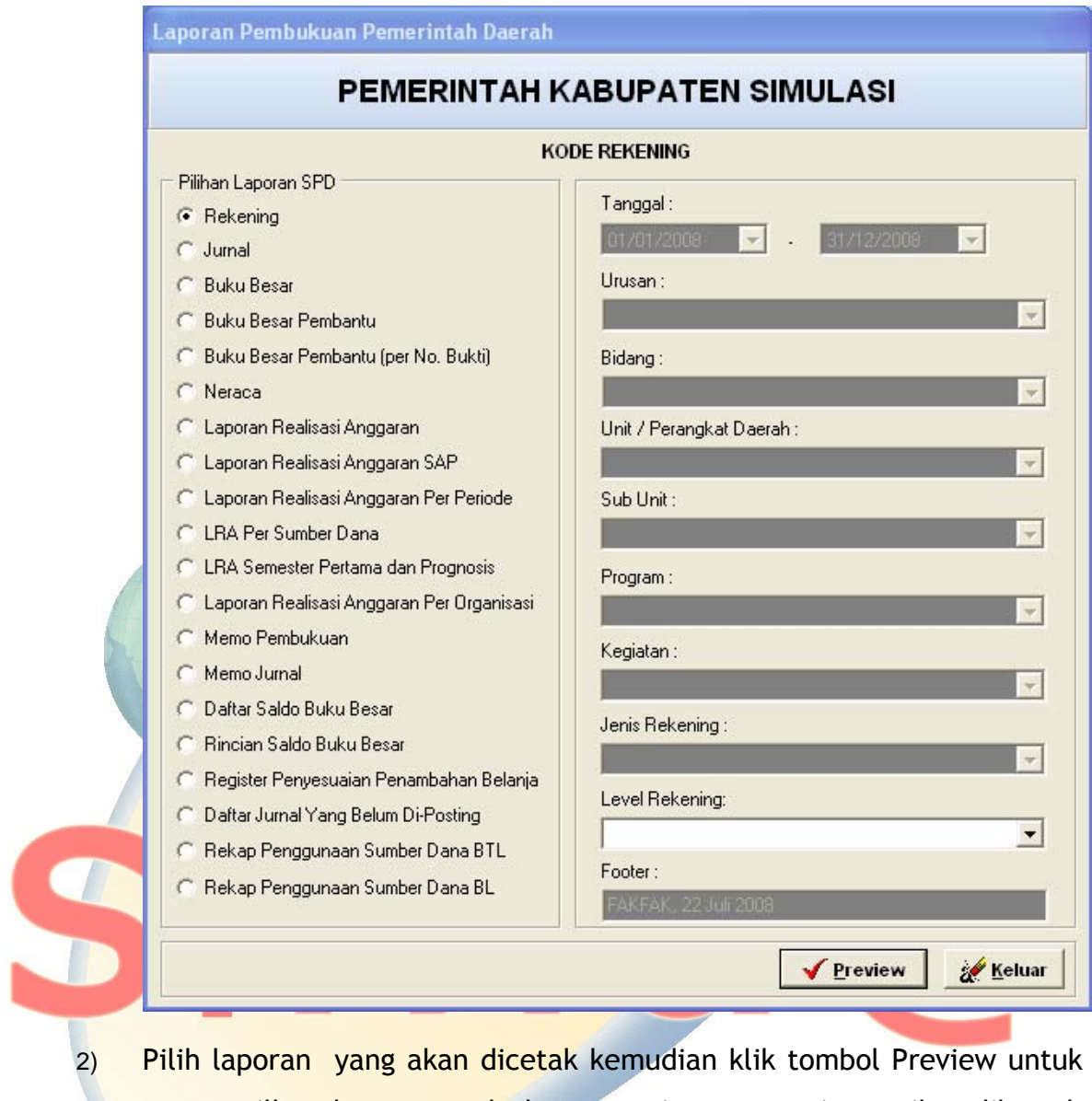

menampilkan laporan pada layar monitor seperti tampilan dibawah ini (sebagai Contoh Preview LRA) :

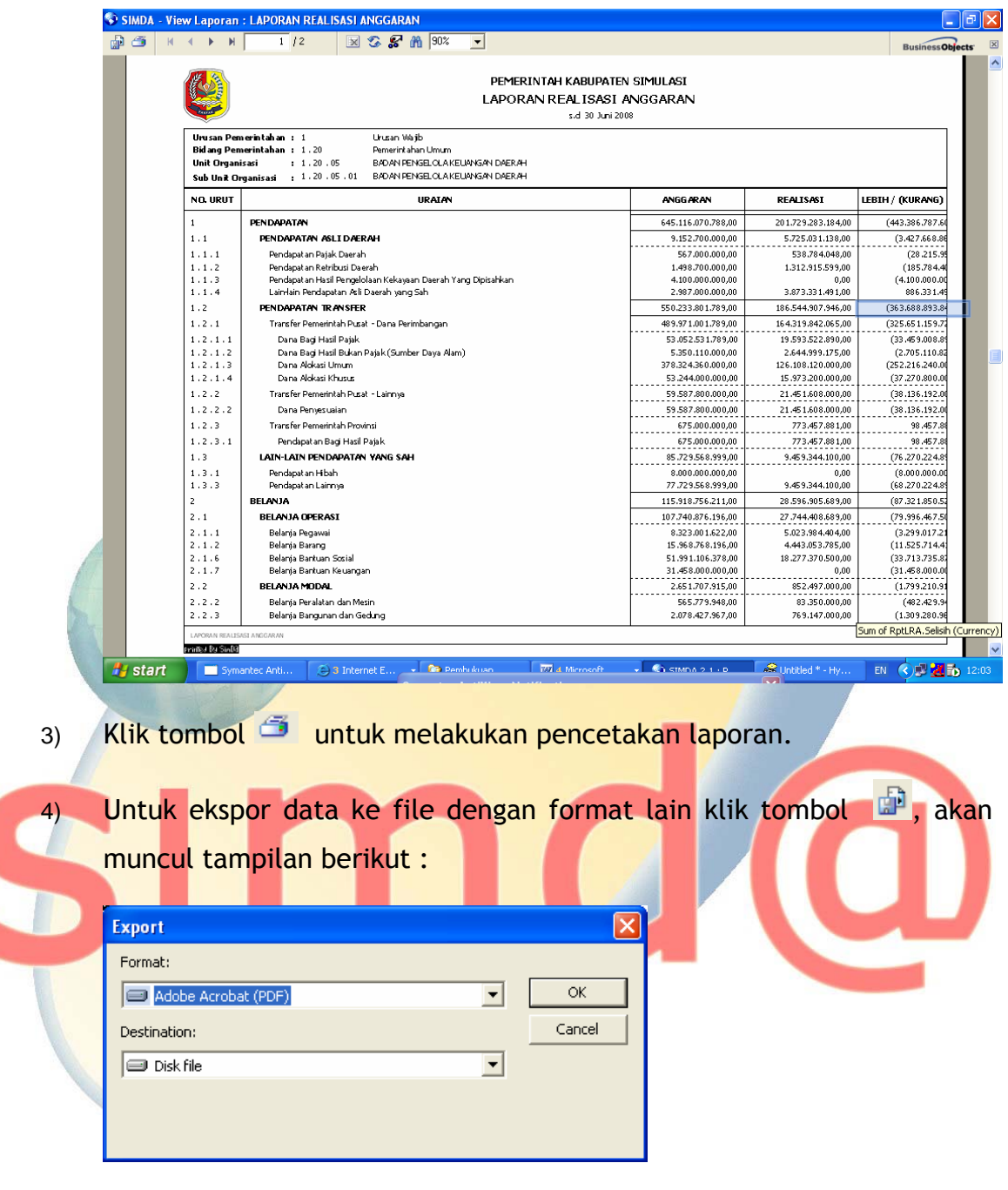

Pilih format file :

![](_page_27_Picture_24.jpeg)

Ketik nama file dan pilih folder dimana file akan disimpan, klik Save untuk menyimpan atau klik **kuntuk membatan** untuk membatalkan ekspor data.

![](_page_28_Picture_2.jpeg)

![](_page_29_Picture_29.jpeg)

![](_page_29_Picture_30.jpeg)

Selain menyajikan Laporan Keuangan sesuai SAP yaitu Neraca, LRA dan LAK Program Aplikasi Simda juga menyajikan Laporan Pertanggungjawaban Perda dan Pertanggungjawaban APBD sebagai berikut :

![](_page_30_Picture_18.jpeg)

Langkah preview dan cetak laporan sama dengan laporan pada submenu Pembukuan.

#### **BAB II. SATUAN KERJA PERANGKAT DAERAH**

#### <span id="page-31-0"></span>**A. MENU PEMBUKUAN SKPD**

Submenu Pembukuan pada SKPD fungsinya sama dengan submenu pada SKPKD.

**1. Jurnal** 

![](_page_31_Picture_67.jpeg)

Dalam hal terdapat transaksi diluar penerimaan dan pengeluaran anggaran maka pencatatan dilakukan pada sub menu *Jurnal*. Transaksi yang diinput di sub menu ini adalah Jurnal Penyesuaian dan Jurnal Koreksi.

Input data Jurnal dilakukan dengan langkah langkah sebagai berikut :

a. Klik menu Data Entry lalu pilih sub menu Pembukuan kemudian pilih Jurnal lalu pilih unit organisasi maka akan tampil form Jurnal dibawah ini :

![](_page_32_Picture_57.jpeg)

- b. isi data Jurnal dengan Klik tombol **AI** Iambah, isi informasi yang dibutuhkan seperti nomor dan tanggal bukti, nomor dan tanggal referensi, nomor bku, dan keterangan serta pilih jenis jurnal. Klik ∕ <u>S</u>impan untuk menyimpan data atau klik **katal** untuk membatalkan transaksi.
- c. Selanjutnya pilih halaman Jurnal Rincian, klik tombol **Filmulah**, isi kode rekening Rekening atau klik **123** untuk menampilkan data

:

kode rekening belanja langsung/tidak langsung dan kode rekening

Tombol **Papilihan** pertama untuk menampilkan kode rekening Belanja Langsung/Tidak Langsung

![](_page_33_Picture_3.jpeg)

letakkan pointer pada kode rekening yang akan dipilih klik pilih untuk memilih atau klik **katalah dikenal** untuk membatalkan pilihan, secara otomatis halaman ini akan tertutup. Kemudian isi nilai jurnal dan pilih debet/kredit kemudian klik <u>V simpan</u> untuk menyimpan data atau klik **katal** untuk membatalkan transaksi. Untuk ubah letakkan pointer pada record yang hendak diubah klik kemudian ubah data yang dikehendaki, klik **V** simpan untuk menyimpan perubahan atau klik **untuk membatalkan.** Sedangkan untuk menghapus record letakkan pointer pada record yang akan di hapus kemudian klik tombol **& Hapus** . Klik **witup** untuk keluar dari halaman ini.

![](_page_34_Picture_80.jpeg)

d. Hasil inputan Jurnal dapat dicetak melalui menu Laporan – SKPD – Pembukuan.

S

<span id="page-35-0"></span>![](_page_35_Picture_79.jpeg)

#### **2. Penyesuaian Belanja**

![](_page_35_Picture_3.jpeg)

Menu ini digunakan untuk mencatat transaksi penyesuaian belanja berupa koreksi atau pengurangan.

Input data dilakukan dengan langkah langkah sebagai berikut :

a. Klik menu Data Entry lalu pilih sub menu Pembukuan kemudian pilih Penyesuaian Belanja lalu pilih unit organisasi maka akan tampil form berikut :

![](_page_36_Picture_52.jpeg)

b. Untuk input koreksi belanja klik KOREKSI akan tampil form inputan seperti berikut :

![](_page_36_Picture_53.jpeg)

c. isi data koreksi belanja dengan klik tombol **karambah**, isi informasi yang dibutuhkan seperti nomor dan tanggal bukti, nomor dan tanggal referensi, jenis PANJAR dan keterangan. Klik untuk menyimpan data atau klik **katal** untuk  $\sqrt{\sin$ pan membatalkan transaksi.

d. Selanjutnya pilih halaman Rincian, klik tombol **Filmulan**, isi informasi yang dibutuhkan seperti Program, Kegiatan (bila ada, apabila tidak secara otomatis akan terisi Non Program dan Non Kegiatan), kode rekening atau klik **kalu** untuk menampilkan data  $\sqrt{\sinpan}$ kode rekening pendapatan, nilai dan D atau K. Klik untuk menyimpan data atau klik **katalah untuk membatalkan** transaksi.

![](_page_37_Picture_58.jpeg)

form inputan seperti berikut :

![](_page_38_Picture_63.jpeg)

![](_page_39_Picture_26.jpeg)

- i. isi data penambahan belanja dengan klik tombol <mark>魔Iambah</mark>, isi informasi yang dibutuhkan seperti nomor dan tanggal bukti, nomor dan tanggal referensi, nama bank, jenis pengurangan dan keterangan. Klik **V**simpan untuk menyimpan data atau klik a Batal untuk membatalkan transaksi.
- j. Selanjutnya pilih halaman Rincian, klik tombol **A Lambah**, isi informasi yang dibutuhkan seperti Program, Kegiatan (bila ada, apabila tidak secara otomatis akan terisi Non Program dan Non Kegiatan), kode rekening atau klik **kana yake data kegiatan** data kode rekening pendapatan dan nilai. Klik Simpan untuk menyimpan data atau klik **a Batal** untuk membatalkan transaksi.

![](_page_40_Picture_72.jpeg)

#### <span id="page-41-0"></span>**3. Penyesuaian Pendapatan**

![](_page_41_Picture_60.jpeg)

Menu ini digunakan untuk mencatat transaksi penyesuaian pendapatan berupa koreksi atau pengurangan/restitusi.

Input data dilakukan dengan langkah langkah sebagai berikut :

a. Klik menu Data Entry lalu pilih sub menu Pembukuan kemudian pilih Penyesuaian Pendapatan lalu pilih unit organisasi maka akan tampil form berikut :

Penyesuaian SKPD - PEMERINTAH KABUPATEN SIMULASI

#### **BADAN PENGELOLA KEUANGAN DA**

![](_page_41_Figure_8.jpeg)

Untuk input koreksi pendapatan klik KOREKSI akan tampil form inputan seperti berikut :

![](_page_42_Picture_63.jpeg)

![](_page_43_Picture_36.jpeg)

e. isi data pengurangan pendapatan dengan Klik tombol **Filmulah**, isi informasi yang dibutuhkan seperti nomor dan tanggal bukti, nomor dan tanggal referensi, nama bank, jenis pengurangan dan

<span id="page-44-0"></span>![](_page_44_Picture_62.jpeg)

**4. Saldo awal** 

Dalam Aplikasi Simda Versi 2.1, fungsi Pembukuan atau Akuntansi harus melakukan penginputan Saldo Awal.

![](_page_45_Picture_1.jpeg)

#### **Saldo Awal Neraca**

Saldo Awal Neraca merupakan saldo akhir neraca tahun lalu. Dalam hal ini adalah Neraca SKPD tahun lalu, berhubung Neraca Pemerintah Daerah adalah gabungan dari Neraca-neraca SKPD.

Sub menu Saldo Awal digunakan untuk mencatat atau memasukkan data/informasi Neraca Awal dan Laporan Realisasi Anggaran Pemda.

Yang harus diperhatikan dalam penginputan Saldo Awal Neraca dengan Aplikasi Simda Versi 2.1 adalah :

a. Login pada Aplikasi Simda Versi 2.1 harus tahun sebelumnya dan data umum Penda/SKPD harus diisi. Input Saldo Awal dilakukan dengan login pada sebelumnya dimaksudkan untuk menampilkan Laporan Keuangan Komparatif dengan tahun sebelumnya.

#### **Contoh :**

Transaksi tahun berjalan adalah tahun anggaran 2007 maka tahun loginnya adalah 2007. Sehingga untuk memasukkan Saldo Awal Neraca tahun lalu harus login tahun 2006.

b. Saldo Normal/pilihan Debet dan Kredit harus benar.

c. Saldo Awal Neraca tahun lalu harus ada agar posisi keuangan pada saat tertentu menyajikan data yang wajar dan sesuai dengan yang sebenarnya.

Saldo Awal Neraca tahun lalu akan mempengaruhi Saldo Akhir Neraca tahun berjalan.

Langkah-langkahnya adalah sebagai berikut :

a. Klik menu Data Entry SKPKD, pilih sub menu Pembukuan kemudian pilih Saldo Awal lalu pilih unit organisasi maka akan tampil form Saldo Awal dibawah ini :

![](_page_46_Picture_56.jpeg)

![](_page_47_Picture_57.jpeg)

isi data saldo awal dengan Klik **Falu data dan yang kakal** tahu pilih kode rekening, kemudian pilih debet (D) atau kredit (K), isi nilai saldo dan catatan yang diperlukan klik tombol < simpan untuk menyimpan data. Pengisian saldo awal dilakukan pada tiap SKPD sesuai kondisi atau aset dan kewajiban dibawah pengelolaannya.

#### **Saldo Awal LRA dan LAK**

Saldo Awal LRA merupakan LRA tahun lalu SKPD. LRA Pemerintah Daerah adalah gabungan dari LRA semua SKPD di lingkungan pemerintah daerah yang bersangkutan. Dalam hal LRA biasanya pemerintah daerah hanya membuat LRA untuk Pemerintah Daerah tidak per SKPD dan dibuat oleh unit pengelola keuangan. Untuk kondisi yang demikian, pemerintah daerah harus menyajikan kembali LRA tahun lalu per SKPD sehingga pada tahun berikutnya dapat

disajikan secara komparatif per SKPD. Hal-hal yang harus diperhatikan dalam Saldo Awal LRA dalam Aplikasi Simda Versi 2.1 diantaranya :

- d. Login pada Aplikasi Simda Versi 2.1 harus tahun sebelumnya. ( Seperti pada point Saldo Awal Neraca )
- e. Saldo Normal/pilihan Debet dan Kredit harus benar.
- f. Pengaruh dalam Aplikasi Simda Versi 2.1 jika Saldo Awal LRA tidak ada maka laporan keuangan khususnya LRA akan disajikan tidak komparatif. Saldo Awal LRA tidak akan mempengaruhi pada Saldo Akhir LRA tahun berjalan.

Langkah penginputan data LRA sama dengan penginputan Saldo awal Neraca.

#### **SALDO AWAL LAK**

Saldo Awal LAK merupakan LAK tahun lalu yang dibuat oleh BUD atau unit pengelola keuangan. LAK tidak perlu disajikan kembali per SKPD karena LAK merupakan laporan yang harus dibuat oleh BUD untuk pemerintah daerah secara keseluruhan.

Langkah penginputan data LAK sama dengan penginputan Saldo awal Neraca.

<span id="page-49-0"></span>**5. Posting Data** 

![](_page_49_Picture_2.jpeg)

Submenu ini digunakan untuk melakukan posting data realisasi pengeluaran dan penerimaan.

*Posting* merupakan sarana pengesahan/*approve* dari fungsi pembukuan untuk mengklasifikasikan rekening dari setiap transaksi yang terjadi.

Proses *posting* data seharusnya dilakukan sekali untuk setiap transaksi oleh karena itu Fungsi Pembukuan harus melakukan pengesahan/*approve* berdasarkan keyakinan yang memadai. Kesalahan dapat diperbaiki dengan melakukan jurnal koreksi atas transaksi yang bersangkutan berdasarkan pengesahan/*approve* dari Fungsi Pembukuan. Namun jika terdapat kesalahan pada saat proses *posting* data, masih dapat dilakukan *unposting*.

Langkah-langkahnya adalah sebagai berikut :

f. Klik menu Data Entry lalu pilih sub menu Pembukuan kemudian pilih Posting lalu pilih unit organisasi maka akan tampil form Posting dibawah ini :

![](_page_50_Picture_30.jpeg)

- h. Beri tanda √ pada data yang akan diposting, kemudian klik **V** Posting untuk melakukan proses posting atau **2** Batal untuk membatalkannya.
- i. Transaksi yang telah diposting dapat dilihat dengan cara klik **EROWSE** seperti berikut :

![](_page_51_Picture_59.jpeg)

Pili transaksi yang akan dibatalkan dengan menghilangkan tanda √ kemudian klik V UnPosting

<span id="page-52-0"></span>![](_page_52_Picture_33.jpeg)

Menu ini digunakan untuk ekspor impor data saldo awal.

**a.** Klik menu Data Entry dan pilih menu SPKD - Pembukuan - Ekspor Impor Data – Saldo Awal maka akan tampil halaman sebagai berikut:

![](_page_53_Picture_25.jpeg)

![](_page_54_Picture_1.jpeg)

No.

untuk membatalkannya.

c. Setelah proses ekspor selesai akan muncul informasi data-data yang berhasil diekspor sepert berikut :

![](_page_54_Picture_57.jpeg)

#### **Impor Data Saldo Awal**

Untuk impor data langkah-langkahnya sama dengan ekspor data saldo Awal.

<span id="page-55-0"></span>**Ekspor Impor Data Posting Jurnal** 

Untuk impor data langkah-langkahnya sama dengan ekspor impor data saldo Awal.

#### **B. LAPORAN**

![](_page_55_Picture_4.jpeg)

- Register SPP
- C SPM Anggaran
- C Register SPM
- C Register Penolakan Penerbitan SPM
- C Register Penerimaan SPJ
- C Register Pengesahan SPJ
- C Register Penolakan Pengesahan SPJ
- C Pengesahan SPJ
- C Laporan Pengesahan SPJ

#### **SUBMENU BENDAHARA**

![](_page_56_Picture_11.jpeg)

- **Buku Pajak**
- C Buku Panjar
- C Kartu Kendali Kegiatan
- C Rincian Kartu Kendali Kegiatan
- C Rekap Pengeluaran Per Rincian Obyek
- **C** SPJ Pengeluaran
- **C** Buku Kas Pengeluaran
- C Laporan SPJ
- C SPP 1 (A.SPP-1)
- C SPP 2 (A.SPP-2)
- C SPP 3 (A.SPP-3)
- G Surat Keterangan Pengajuan SPP-TU
- C Register SPP
- $C$  S3TU
- C Laporan Posisi Kas Bendahara Pengeluaran

#### **SUBMENU PEMBUKUAN**

- C Rekening
- C Jurnal
- **C** Buku Besar
- **C** Buku Besar Pembantu
- C Buku Besar Pembantu (per No. Bukti)
- C Neraca
- C Laporan Realisasi Anggaran
- C Laporan Realisasi Anggaran Per Periode
- C LRA Semester Pertama dan Prognosis
- C Laporan Realisasi Anggaran Per Organisasi
- C Memo Pembukuan
- C Memo Jurnal
- C Daftar Saldo Buku Besar
- C Rincian Saldo Buku Besar

Langkah preview dan cetak laporan adalah sebagai berikut :

a. Klik menu Laporan, pilih SKPD – Bendahara maka akan tampil halaman pilihan laporan dan parameter seperti :

![](_page_58_Picture_38.jpeg)

b. Pilih laporan yang akan dicetak kemudian klik tombol Preview untuk menampilkan laporan pada layar monitor seperti tampilan dibawah ini (sebagai Contoh Preview Neraca) :

![](_page_59_Picture_28.jpeg)

Pilih format file :

![](_page_60_Picture_24.jpeg)

Ketik nama file dan pilih folder dimana file akan disimpan, klik untuk menyimpan atau klik **kuntuk membatakan** Save ekspor data.

![](_page_61_Picture_31.jpeg)

**Tim Pengembang Aplikasi SIMDA BPKP Pusat** 

**Pengarah** 

Djadja Sukirman, Ak., M.B.A.

**Penanggung Jawab** 

Drs. T.B. Aan Adiwisastra

**Nara Sumber**  A. Karim, Ak., MM Drs. Rustam Wahjudi

**Koordinator**  I Nyoman Sardiana, AK. MM Doddy Setiadi, Ak., MM., BAP

**Tim Pengembang**  Aisyah, SE Nur Israini, Ak Irene YK, Ak Wiwik Priyantoro, Ak Meidijanto, Ak Yan Berhen S, Ak Sukamto, Ak Iwan Ari Sulistiyono, SST Dwi Iwan Susanto, Ak Jati Kusuma Sri Minarni, SE Agviani Devi, Amd.Kom Nur Hayati Purwastuti,Amd.Kom Yadi Yose Safari

*Halaman 63 dari 63*